# SIAFI Sistema Integrado de<br>do Governo Federal

# **Manual do Usuário**

**Detalhar Solicitação de Extração de Dados**

Data e hora de geração: 23/12/2024 14:24

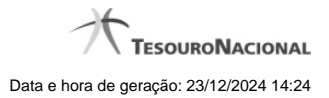

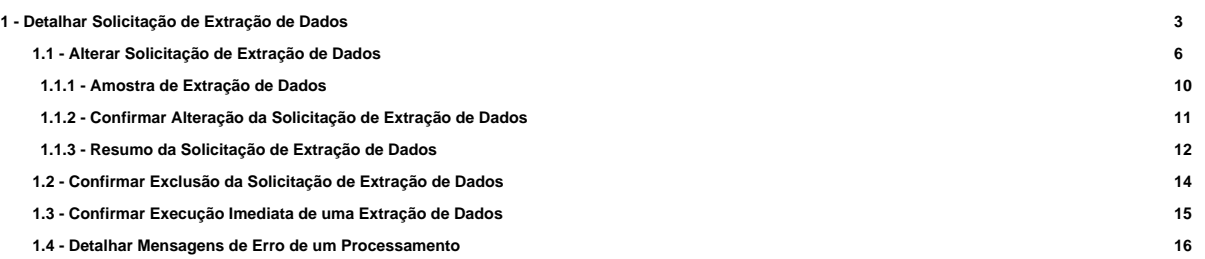

# **1 - Detalhar Solicitação de Extração de Dados**

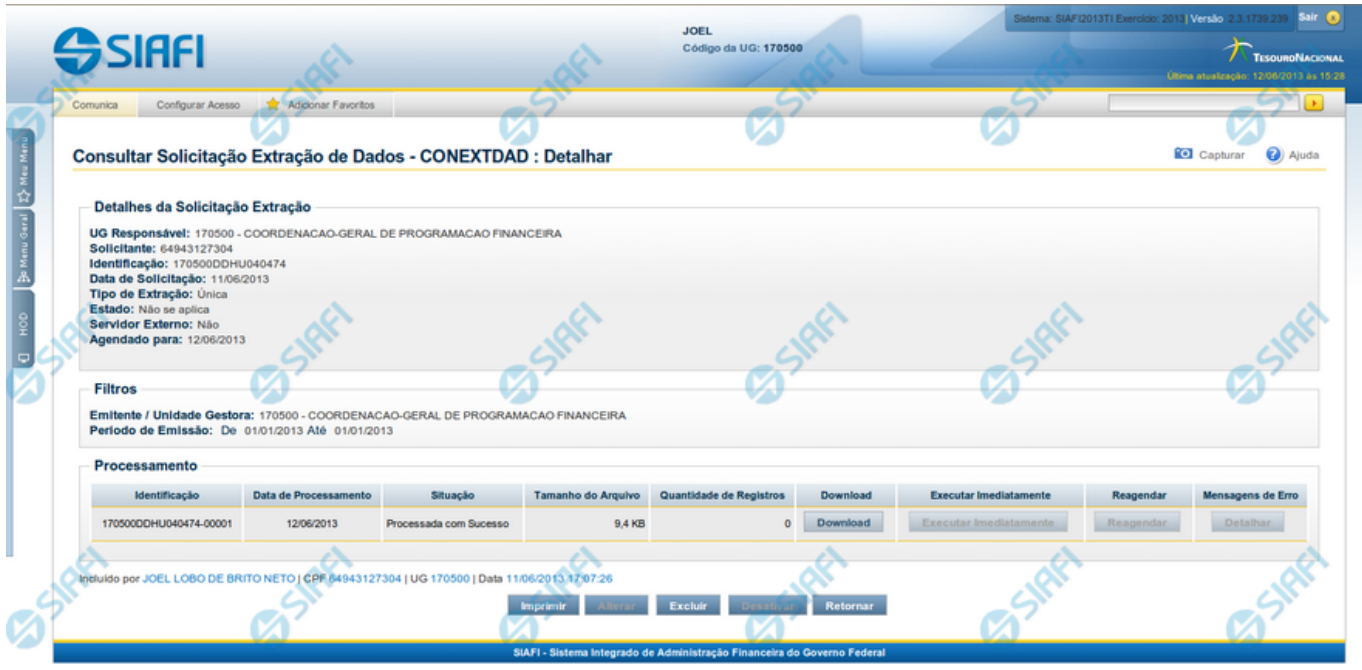

#### **Detalhar Solicitação de Extração de Dados**

Apresenta informações detalhadas referentes a uma Solicitação de Extração de Dados. São disponibilizadas as seguintes opções:

- 1. Clicar em "Download", para comandar o download do arquivo com os dados obtidos a partir da Soliciação de Extração de Dados;
- 2. Clicar em "Executar Imediatamente" para execução imediata da solicitação de extração de dados. Esta opção é exclusiva para os usuários com permissão nessa operação e para processamentos na situação: "Agendada", "Transferida para Próxima Data" e "Processada com Erro";
- 3. Clicar em "Reagendar" para alterar a situação do processamento para Agendado;
- 4. Clicar em "Detalhar" para exibir as mensagens de erro do processamento. Esta opção é exclusiva para os usuários com permissão nessa operação e para processamentos com a situação "Processada com Erro";
- 5. Clicar no botão "Imprimir" para imprimir as informações sobre a Solicitação de Extração de Dados e seus processamentos de Extração;
- 6. Clicar no botão "Alterar", para fazer alterações na especificação da Extração de Dados;
- 7. Clicar no botão "Excluir", para eliminar a Solicitação de Extração de Dados;
- 8. Clicar no botão "Ativar", para ativar a execução da Extração de Dados que esteja em estado "Inativa". Esta opção é exclusiva para solicitações de Extração de Dados do tipo "Periódica";
- 9. Clicar no botão "Desativar", para suspender a execução da Extração de Dados que está em estado "Ativa". Esta opção é exclusiva para solicitações de Extração de Dados do tipo "Periódica";
- 10. Clicar no botão "Retornar", para fechar a janela.

#### **Campos**

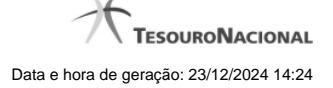

Os campos estão agrupados em três blocos: "Detalhes da Solicitação de Extração", "Filtros" e "Processamento".

**Detalhes da Solicitação de Extração** - Bloco com informações sobre a Solicitação de Extração de Dados, constituído pelos campos descritos a seguir.

**UG Responsável** - Código e Descrição da Unidade Gestora do responsável pela Solicitação de Extração de Dados.

**Solicitante** - CPF do usuário SIAFI que solicitou a Extração de Dados.

**Identificação** - Código de identificação da Solicitação da Extração de Dados.

**Data de Solicitação** - Data em que foi cadastrada a Solicitação da Extração de Dados.

**Tipo de Extração** - Identifica se a extração solicitada é do tipo "Única" ou "Periódica". Neste último caso, é informado se solicitação de extração deve ser "Diária", "Semanal" ou "Mensal".

**Estado**: Trata-se do estado da atividade de execução. Pode ser "Inativa", para Solicitações com a execução do Processamento de Extração suspensas, e "Ativa". Para Solicitações de Extração do Tipo "Única", o estado será "Não se Aplica".

**Servidor Externo**: Identifica se a extração solicitada deverá ser ser enviada automaticamente para o servidor do usuário ou não.

**Data de Agendamento** - Data para a qual está agendado o processamento da Solicitação de Extração de Dados. Este campo é Exclusivo para Solicitações de Extração de Dados do Tipo "Única".

**Filtros** - Bloco com os filtros cadastrados para a Solicitação Extração de Dados, constituído pelos campos a seguir:

Os filtros podem variar de acordo com o valor informado para o campo Documento, da Solicitação de Extração.

Atualmente, os dados de "Documento Hábil" e a "Programação Financeira" estão disponíveis para extração de dados.

**Período de Emissão** - Composto pelos campos De e Até, do campo Data de Emissão, informado para a Solicitação de Extração de Dados.

**Unidade Gestora** - Código e Descrição da Unidade Gestora de origem dos Documentos extraídos. Esse campo é mutuamente exclusivo com o campo "Órgão Emitente".

**Órgão Gestor** - Código do Órgão de origem dos Documentos extraídos. Esse campo é mutuamente exclusivo com o campo "Unidade Gestora".

**Processamento** - Bloco com informações sobre o processamento da extração dos dados, constituído pelos campos a seguir.

**Identificação** - Código que identifica unicamente um processamento de extração.

**Data de Processamento** - Data de processamento da Extração de Dados, caso o processamento já tenha ocorrido.

**Situação** - Situação da Extração de Dados, podendo ser:

- 1. "Agendada" para o processamento de extração ainda iniciado;
- 2. "Em Processamento" para extrações iniciadas e ainda não finalizadas;

"Processada com Erro" - para extrações que tiveram algum tipo de erro durante seu processamento, que impediu sua conclusão com sucesso;

- 3. "Processada com Sucesso" para extrações realizadas com sucesso;
- 4. "Transferida para a próxima data" para extrações ainda não iniciadas e que, devido à limitação da janela de tempo reservadas para os processamentos em lote (por exemplo, Rede Siafi fora do ar), não tiveram seu processamento iniciado no dia agendado e foram transferidas automaticamente para serem processadas no próximo Dia Útil do Calendário SIAFI. Trata-se de processamento de Extração ainda não iniciado.

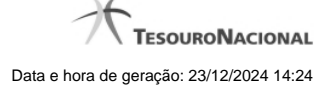

**Tamanho do Arquivo** - Tamanho em bytes do arquivo resultante da Extração de Dados.

**Quantidade de Registros** - Quantidade de registros incluídos no arquivo resultante da Extração de Dados.

**Download** – para as solicitações de Extração de Dados processadas com sucesso, o arquivo fica disponível para download por 5 dia úteis, com base no Calendário SIAFI.

#### **Botões**

**Download** - Clique nesse botão para efetuar o download do arquivo extraído. Esse botão fica habilitado após o processamento da Extração de Dados realizado com sucesso.

**Imprimir** - Clique nesse botão para imprimir as informações sobre a Solicitação de Extração de Dados e seus processamentos de Extração.

**Alterar** - Clique nesse botão para alterar a Extração de Dados. Esse botão fica habilitado para as Solicitações do Tipo "Periódicas"; para as Solicitações de Extrações de Dados do Tipo "Única", esse botão fica habilitado enquanto a situação for "Agendada" ou "Transferida para Próxima Data".

**Excluir** - Clique nesse botão para excluir a Solicitação de Extração de Dados.

**Ativar** – clique nesse botão para reativar a execução da Solicitação de Extração de Dados. Esta opção é exclusiva para Solicitações do Tipo "Periódica".

**Desativar** - clique nesse botão para suspender a execução da Solicitação de Extração de Dados que está em estado "Ativa". Esta opção é exclusiva para Solicitações do Tipo "Periódica".

**Retornar** - Clique nesse botão para voltar à consulta das Solicitações de Extração de Dados.

# **Próximas Telas**

[Alterar Solicitação de Extração de Dados](http://manualsiafi.tesouro.gov.br/importacao-e-exportacao-de-dados/extracao-de-dados/consultar-extracao-de-dados-1/detalhar-extracao-de-dados/alterar-extracao-de-dados) [Confirmar Exclusão da Solicitação de Extração de Dados](http://manualsiafi.tesouro.gov.br/importacao-e-exportacao-de-dados/extracao-de-dados/consultar-extracao-de-dados-1/detalhar-extracao-de-dados/confirmar-exclusao-de-extracao) [Confirmar Execução Imediata de uma Extração de Dados](http://manualsiafi.tesouro.gov.br/importacao-e-exportacao-de-dados/extracao-de-dados/consultar-extracao-de-dados-1/detalhar-extracao-de-dados/confirmar-execucao-imediata-de-extracao) [Detalhar Mensagens de Erro de um Processamento](http://manualsiafi.tesouro.gov.br/importacao-e-exportacao-de-dados/extracao-de-dados/consultar-extracao-de-dados-1/detalhar-extracao-de-dados/copy_of_confirmar-execucao-imediata-de-extracao)

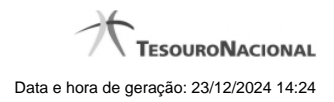

**1.1 - Alterar Solicitação de Extração de Dados**

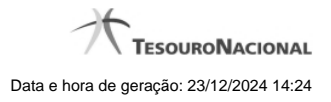

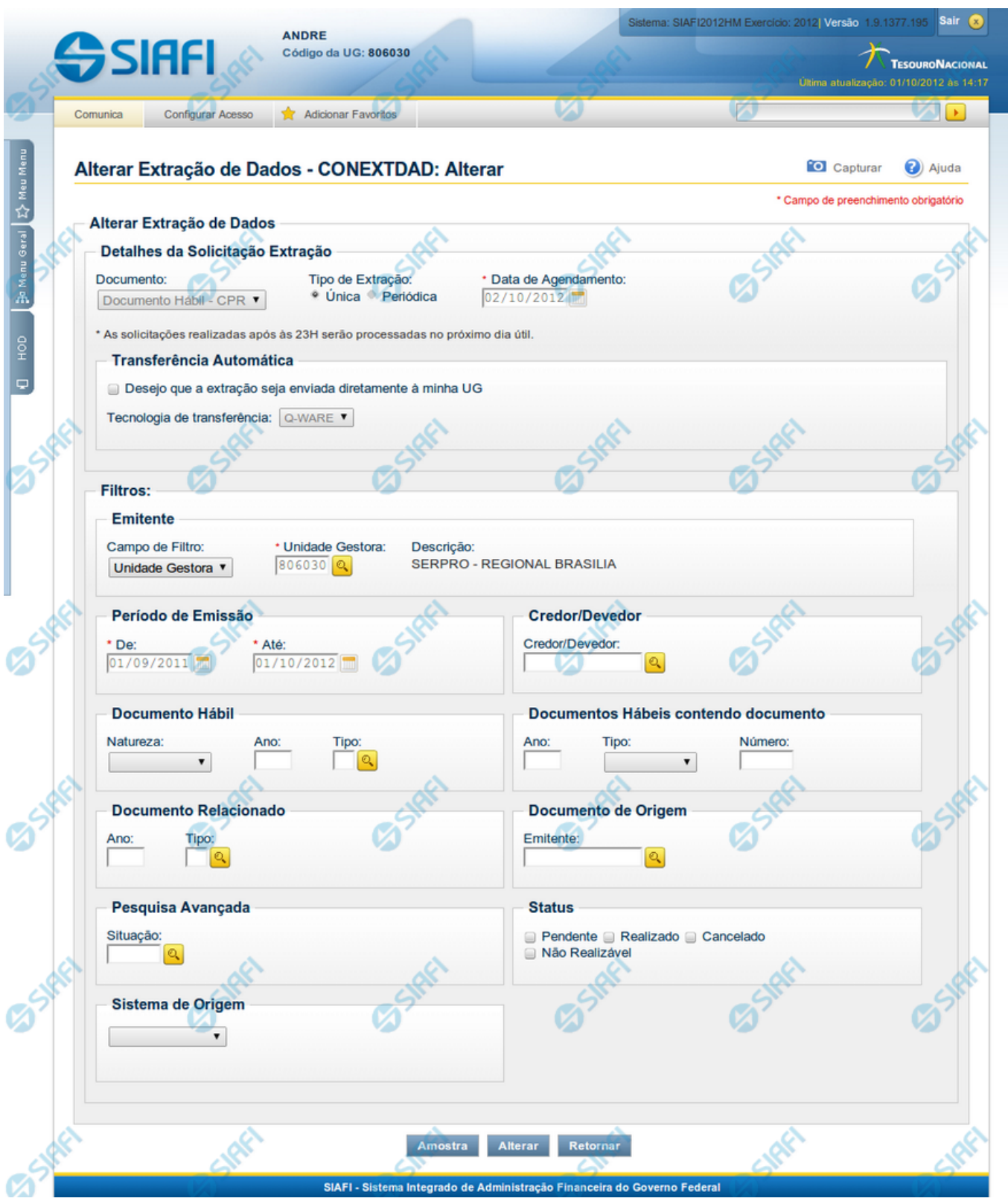

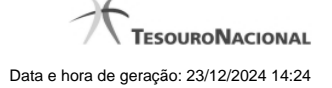

#### **Alterar Solicitação de Extração de Dados**

Nesse formulário, você pode alterar os filtros de uma Solicitação de Extração de Dados cujo detalhamento você acaba de consultar.

O formulário acima é um exemplo para a alteração de uma Solicitação de Extração de Documento Hábil

Os campos possíveis de alteração estão distribuídos em dois grupos: "Detalhes da Solicitação Extração" e "Filtros", conforme descrito abaixo:

**Detalhes da Solicitação Extração** – agrupa os campos de detalhamento da solicitação da extração de dados, descritos a seguir:

**Documento** – Informa o tipo de documento a partir do qual se deseja extrair dados.

Atualmente as solicitações de extrações estão contemplando somente Documentos Hábeis.

**Tipo de Extração** – informa se o processamento da extração de dados deve ser realizado uma ou mais vezes, podendo ser:

**Única** - a Extração de Dados será executada somente uma vez, na data informada no campo Data de Agendamento. Esse campo é mutuamente exclusivo com o campo "Periódica".

**Data de Agendamento** - Campo de preenchimento obrigatório, somente apresentado quando for informada a opção "Única" no Tipo de Extração. Informe a data na qual você deseja que o processamento da Solicitação de Extração de Dados esteja disponível. Os dados do dia do agendamento não estarão contemplados na extração. O agendamento somente poderá ser em dia útil, de acordo com o Calendário Siafi.

**Periódica** – o Processamento de Extração de Dados será realizado periodicamente, enquanto a solicitação estiver com o campo Estado igual a "Ativa", de acordo com a Periodicidade escolhida pelo usuário. Esse campo é mutuamente exclusivo com o campo "Única".

**Periodicidade** – campo de preenchimento obrigatório, que somente será apresentado se for escolhida a opção "Periódica" para o Tipo de Extração. A periodicidade do processamentio da extração pode ser:

**Diária**- o processamento será realizado todos os dias úteis, conforme o Calendário SIAFI. Os dados do processamento são relativos ao dia útil anterior da disponibilização do processamento.

**Semanal** – o processamento ocorre uma vez por semana, no dia da semana base, de acordo com o selecionado pelo usuário.

**Dia da Semana** – campo somente apresentado quando for escolhida a opção Semanal na Periodicidade do processamento. Informe o dia da semana desejado para que o processamento esteja disponível. Os dados do dia escolhido não estarão contemplados na extração.

**Mensal** - o processamento ocorre uma vez por mês, no dia do mês base, de acordo com o selecionado pelo usuário.

**Dia do Mês** - campo somente apresentado quando for escolhida a opção Mensal na Periodicidade do processamento. Informe o dia do mês desejado para que o processamento esteja disponível. Os dados do dia escolhido não estarão contemplados na extração.

**Transferência Automática** - quando marcado, indica que o arquivo resultante do processamento da Solicitação de Extração de Dados deve ser enviado para um servidor da Unidade Gestora do Solicitante.

**Tecnologia de transferência** - informa qual o serviço deverá ser utilizado para a tranferência do arquivo resultante do processamento.

Atualmente, somente o serviço Q-Ware está disponível. Orientações para solicitar acesso ao servidor de aquivos do SERPRO

**Filtros**

Os filtros são diferentes conforme o tipo de documento selecionado. A descrição dos campos de filtro para cada tipo de documento está disponível por meio do link abaixo:

# Documento Hábil

## **Botões**

**Amostra** - Clique neste botão para exibir uma amostra dos dados que serão extraídos com a partir do filtro informado para a Solicitação de Extração de Dados.

**Alterar** - Clique neste botão para concluir a alteração da Solicitação de Extração de Dados.

**Retornar** - Clique nesse botão para voltar ao Detalhamento da Solicitação de Extração de Dados.

# **Próximas Telas**

[Amostra de Extração de Dados](http://manualsiafi.tesouro.gov.br/importacao-e-exportacao-de-dados/extracao-de-dados/consultar-extracao-de-dados-1/detalhar-extracao-de-dados/alterar-extracao-de-dados/amostra-de-extracao-de-dados)

[Confirmar Alteração da Solicitação de Extração de Dados](http://manualsiafi.tesouro.gov.br/importacao-e-exportacao-de-dados/extracao-de-dados/consultar-extracao-de-dados-1/detalhar-extracao-de-dados/alterar-extracao-de-dados/confirmar-alteracao-extracao) [Resumo da Solicitação de Extração de Dados](http://manualsiafi.tesouro.gov.br/importacao-e-exportacao-de-dados/extracao-de-dados/consultar-extracao-de-dados-1/detalhar-extracao-de-dados/alterar-extracao-de-dados/resumo-da-solicitacao-de-extracao-de-dados)

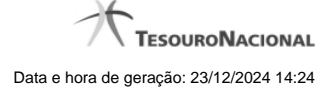

## **1.1.1 - Amostra de Extração de Dados**

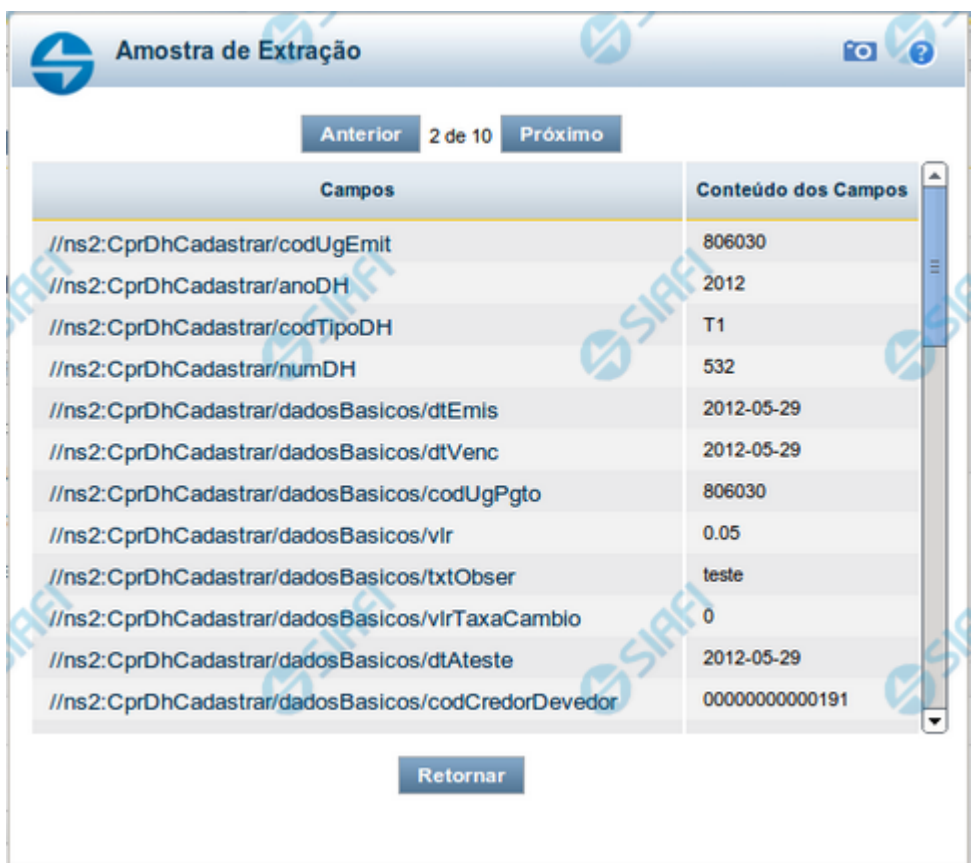

# **Amostra de Extração de Dados**

Neste formulário, o sistema apresenta uma lista contendo uma amostra dos resultados que serão obtidos a partir dos dados informados nos filtros da Solicitação de Extração de Dados. O conjunto de resultados será limitado a 10 registros.

**Campos** – exibe o campo que compõe o registro do Documento retornado.

**Conteúdo dos Campos** – exibe o conteúdo do campo que compõe o Documento retornado.

#### **Botões**

**Anterior** - Clique neste botão para navegar para o registro anterior recuperado na amostra de Extração de Dados.

**Próximo** - Clique neste botão para navegar para o próximo registro recuperado na amostra de Extração de Dados.

**Retornar** - clique nesse botão para fechar a janela de Amostra de Extração de Dados.

# **1.1.2 - Confirmar Alteração da Solicitação de Extração de Dados**

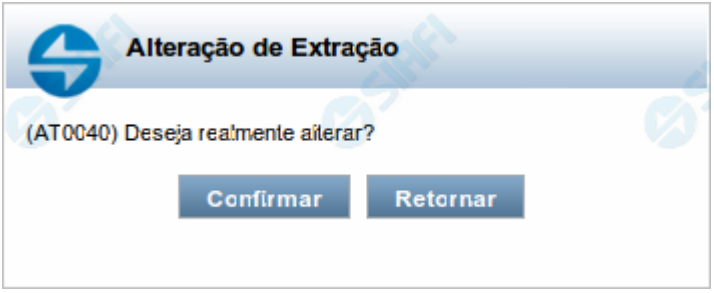

**Confirmar Alteração de Solicitação de Extração Dados**

Nesse formulário, você confirma a alteração dos campos de uma Solicitação de Extração de Dados.

# **Botões**

**Alterar** - Clique nesse botão para concluir a alteração solicitada.

**Retornar** - Clique nesse botão para desistir da alteração e voltar ao Detalhamento da Solicitação de Extração de Dados.

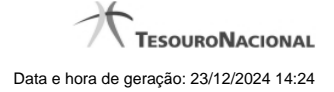

#### **1.1.3 - Resumo da Solicitação de Extração de Dados**

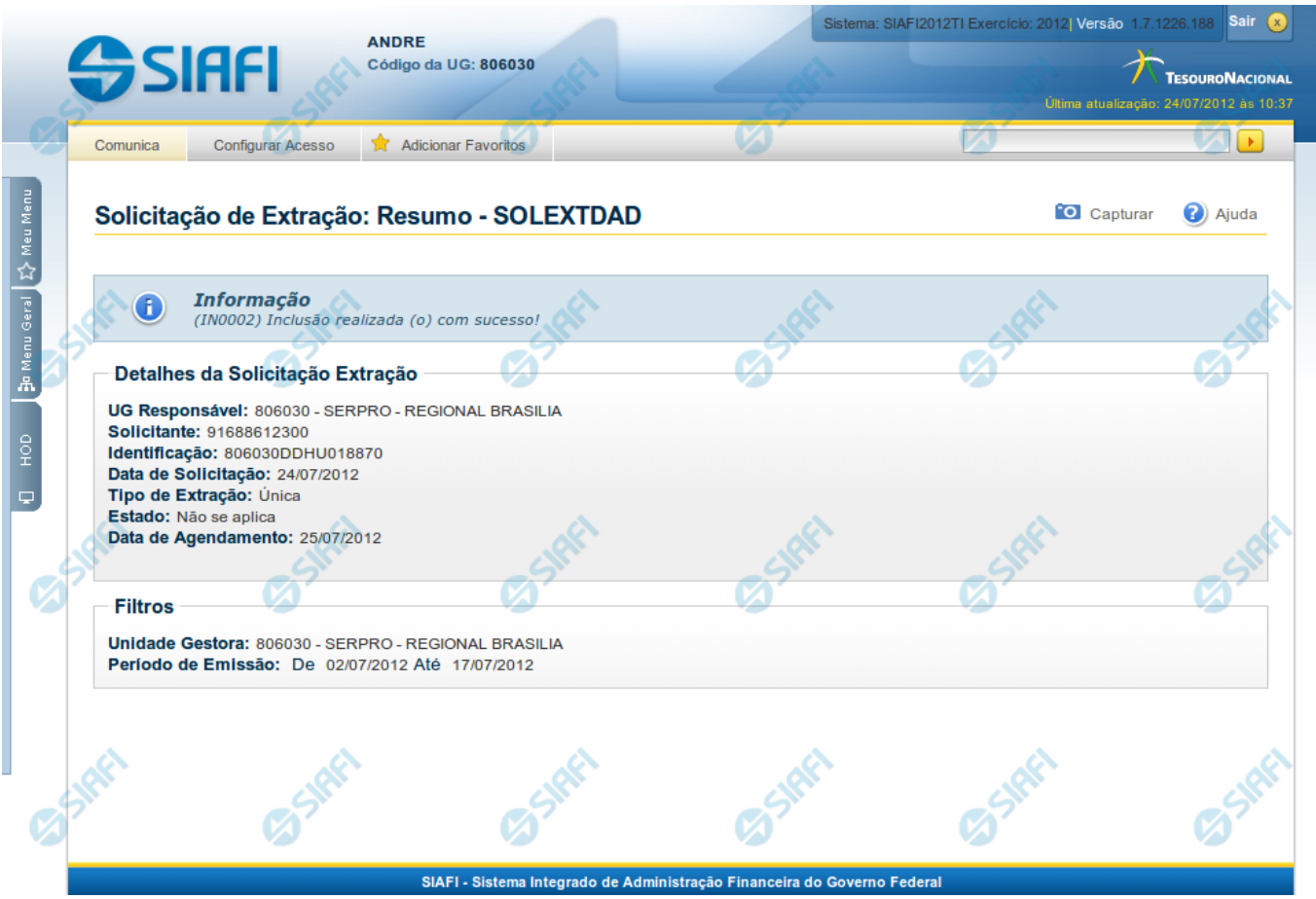

#### **Resumo da Solicitação de Extração de Dados**

Apresenta o resultado do cadastramento de uma Solicitação de Extração de Dados.

**Informação** - Mensagem de feedback emitida pelo sistema sobre o resultado do cadastramento da Solicitação de Extração de Dados.

**Detalhes da Solicitação de Extração** - Bloco com informações sobre a Solicitação de Extração de Dados, constituído pelos campos descritos a seguir:

**UG Responsável** - Código da Unidade Gestora do responsável pela Solicitação de Extração de Dados.

**Solicitante** - CPF do usuário SIAFI que solicitou a Extração de Dados.

**Identificação** - Código de identificação da Solicitação da Extração de Dados.

**Data de Solicitação** - Data em que foi cadastrada a Solicitação da Extração de Dados.

**Tipo de Extração** - Informa se é uma Solicitação de Extração de Dados do Tipo "Única" ou se é "Períodica", caso em que inclui também a informação sobre o tipo de periodicidade informada para a Solicitação de Extração.

**Estado**: informa o estado da solicitação de extração de dados, podendo ser "Ativa" ou "Inativa", no caso de Solicitações com a execução do Processamento de Extração suspensa. Para Solicitações de Extração de Dados do Tipo "Única", o estado será "Não se Aplica".

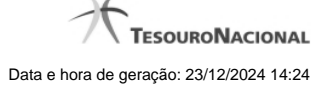

**Data de Agendamento** - Data para a qual está agendado o processamento da Extração de Dados. Este campo é apresentado somente para Solicitações de Extração de Dados do Tipo "Única".

#### **Filtros**

Bloco com os filtros cadastrados para a Solicitação de Extração de Dados de acordo com o tipo de Documento escolhido. A descrição dos campos de filtro para cada tipo de documento está disponível abaixo:

· Documento Hábil

# **1.2 - Confirmar Exclusão da Solicitação de Extração de Dados**

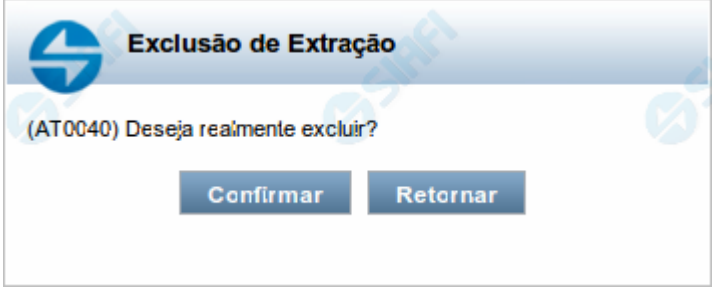

# **Confirmar Exclusão da Solicitação de Extração Dados**

Nesse formulário, você confirma a exclusão de uma Solicitação de Extração de Dados.

#### **Botões**

**Confirmar** - Clique nesse botão para concluir a exclusão solicitada.

**Retornar** - Clique nesse botão para desistir da exclusão e voltar ao detalhamento da Solicitação de Extração de Dados.

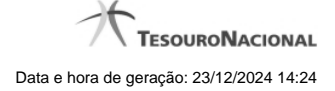

# **1.3 - Confirmar Execução Imediata de uma Extração de Dados**

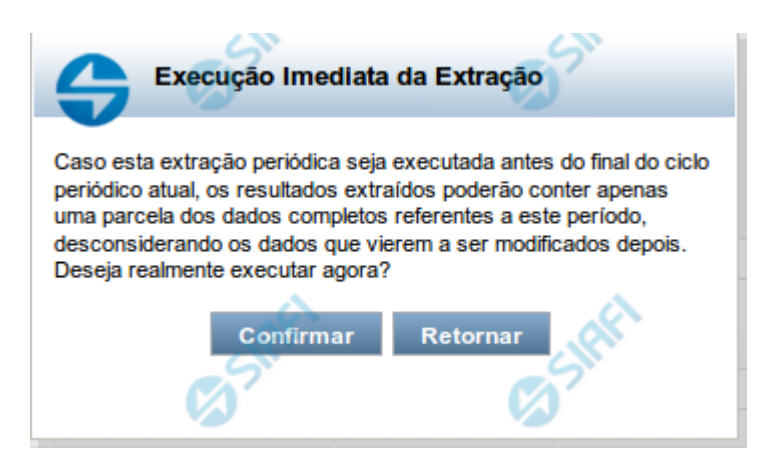

# **Confirmar Execução Imediata de uma Solicitação de Extração de Dados**

Nesse formulário, você confirma a execução imediata de uma Solicitação de Extração de Dados.

#### **Botões**

**Confirmar** - Clique nesse botão para executar imediatamente a extração de dados solicitada.

**Retornar** - Clique nesse botão para desistir da execução imediata e voltar ao detalhamento da Solicitação de Extração de Dados.

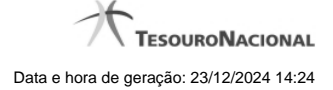

# **1.4 - Detalhar Mensagens de Erro de um Processamento**

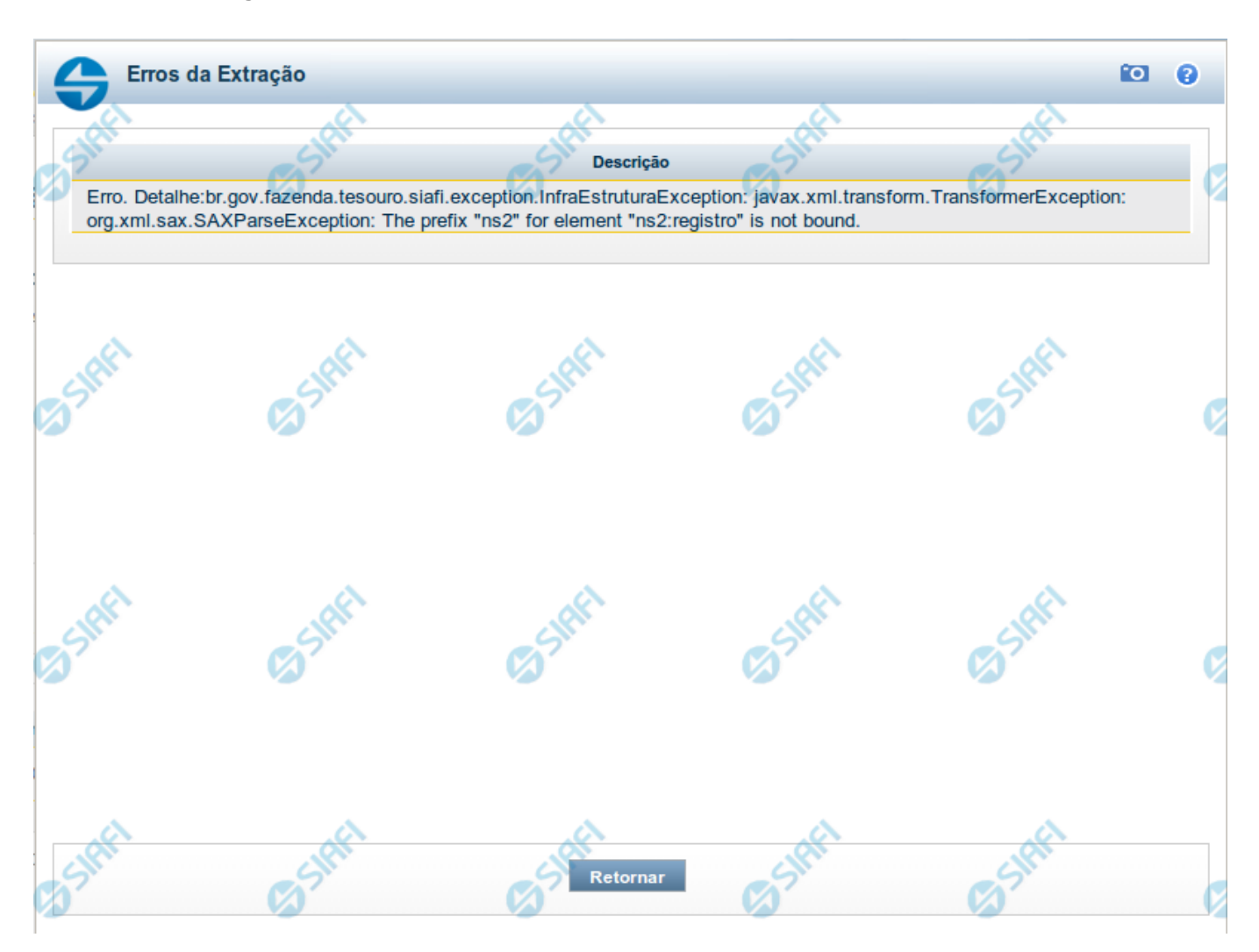

#### **Detalhar Mensagens de Erro de um Processamento**

Nesse formulário, você visualiza as mensagens de erro de um processamento de uma Solicitação de Extração de Dados.

#### **Botões**

**Retornar** - Clique nesse botão para voltar ao detalhamento da Solicitação de Extração de Dados.